### **SafeToNet**

# **HANDBOOK**

### 1. ONBOARDING

- iOS 6
- Android ……………………....… p. 13

### 2. USING THE APP

- Parent Features ........................ p. 22
- Is My Child Connected? ..... p. 25

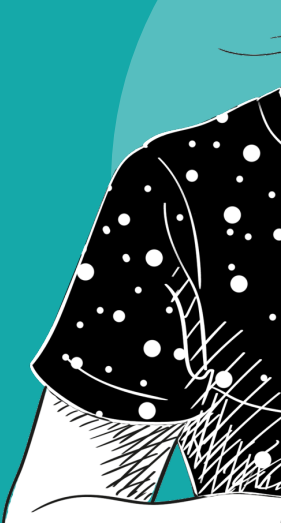

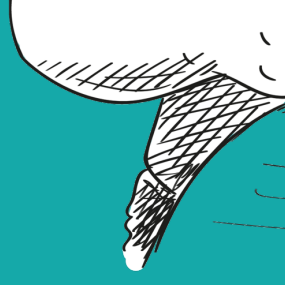

© SafeToNet 2020

# SELECT [YOU](#page-2-0)R OPERATING SYSTEM

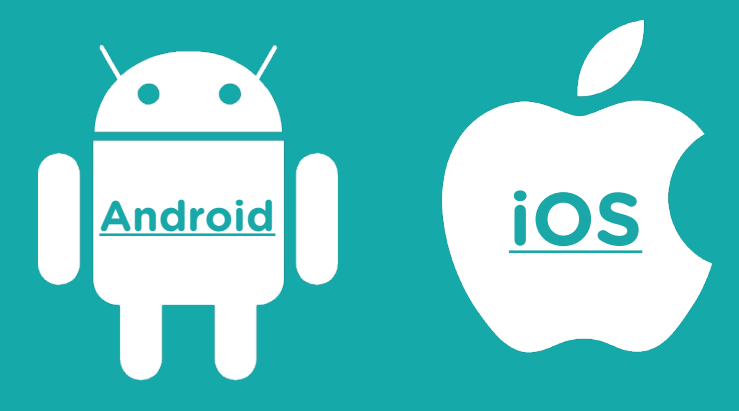

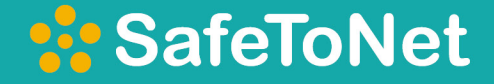

# ONBOARDING GUIDE

for iOS

Ć

<span id="page-2-0"></span>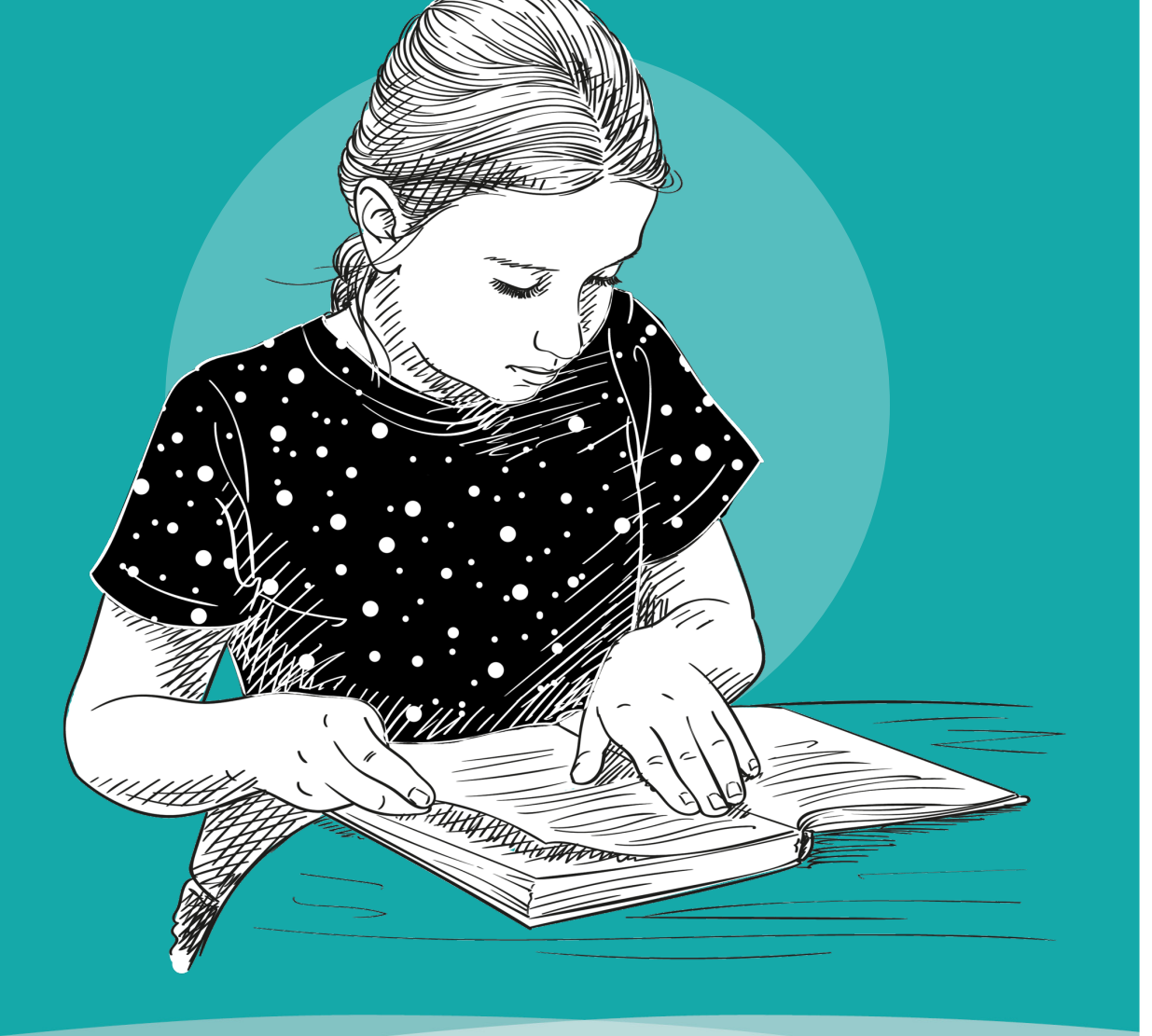

# 1. Download SafeToNet to your parent device

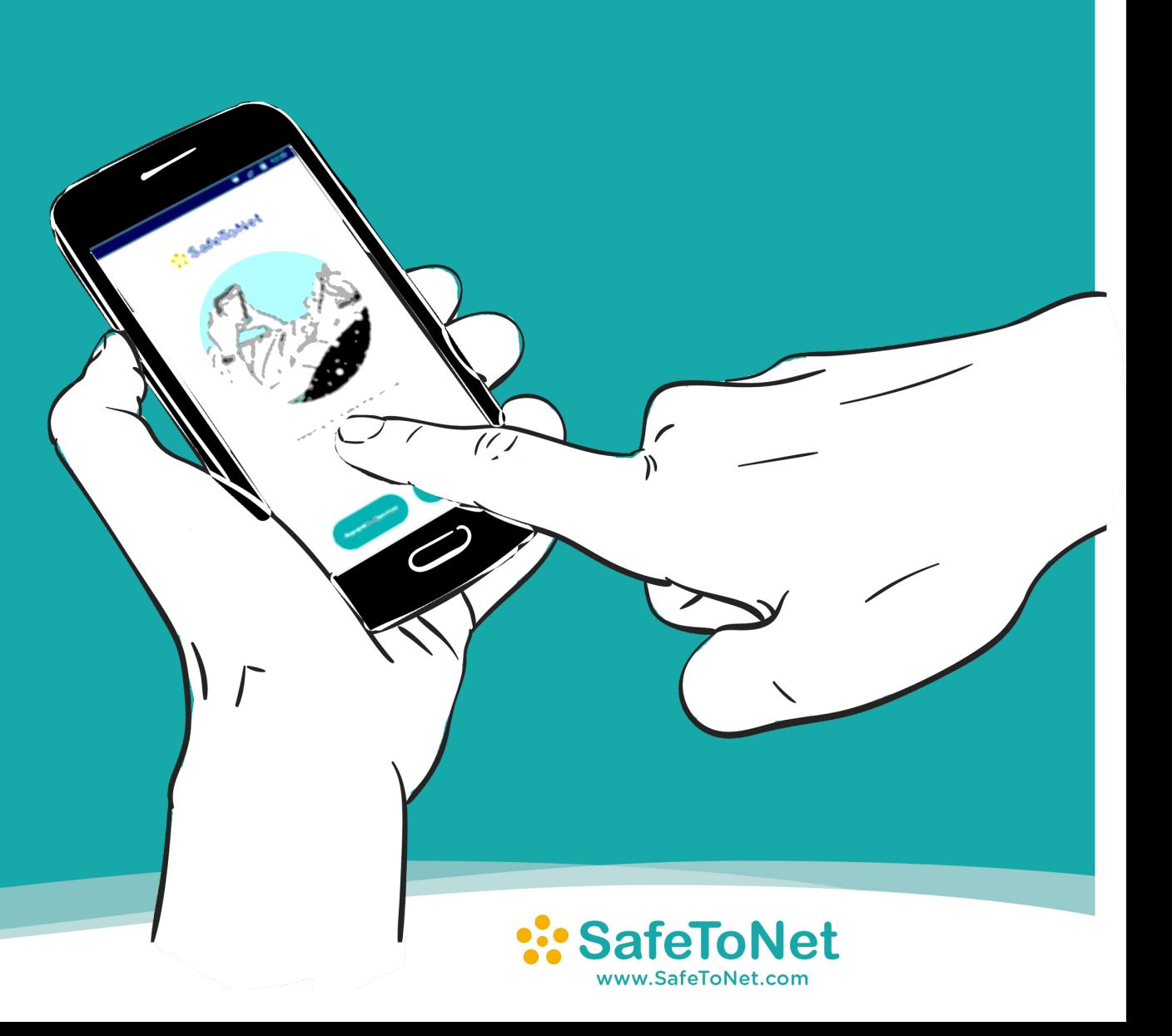

## 2. Create a Parent Account

#### :SafeToNet

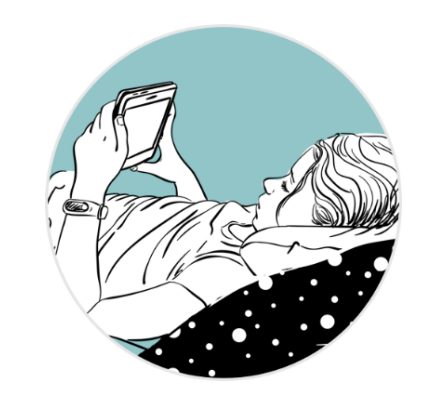

Helping to make the online world safer.

 $\begin{array}{ccccccccc} \bullet & \circ & \circ & \circ \end{array}$ 

**Child's Device** 

**Parent's Device** 

- 1. Select 'Parent's Device'  $\mathbf{S}^{\mathbf{r}}$
- 2. Tap on 'New User? Create an Account'
- 3. Create an account on the **Registration Page**
- 4. Select a **Subscription**

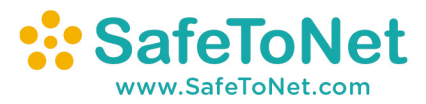

# 3. Add a Device for a Child

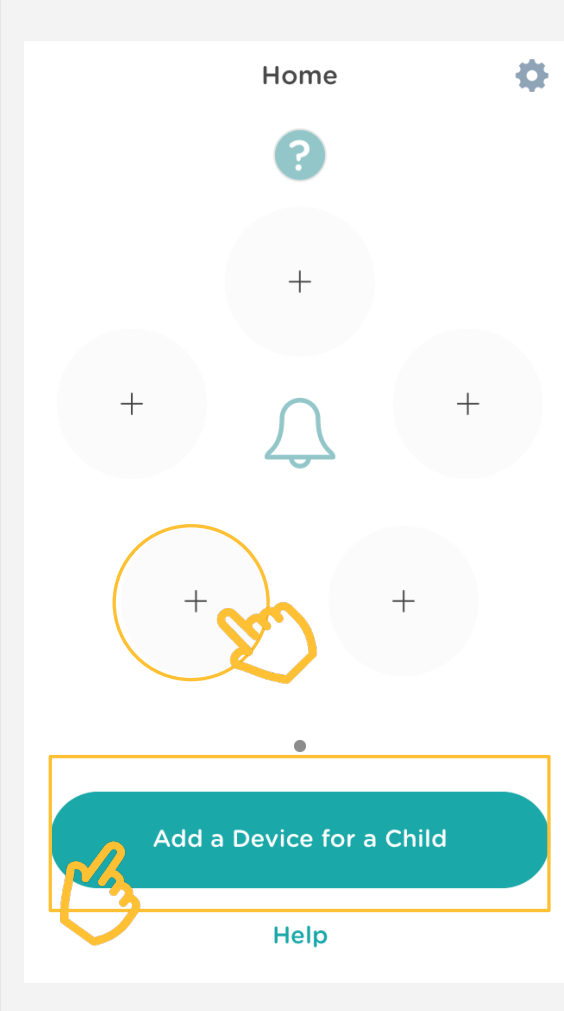

Your parent account is all set when you see this dashboard!

Tap on the **+** symbol or the **'Add a**

**Device for a Child'** button, then:

- 1. Enter your child's name, date of birth and gender
- 2. Select your child's country of residence
- 3. If your child is under 13: read & agree our T&Cs & Privacy Policy on their behalf
- 4. Fill in your child's school details (optional)
- 5. Enter your child's device name
- 6. Add a picture (optional)

**When you see the 8-digit code, you are ready to connect your child's device!**

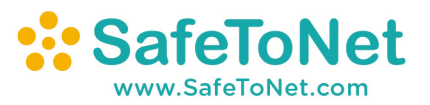

# 1. Download SafeToNet to your child's device

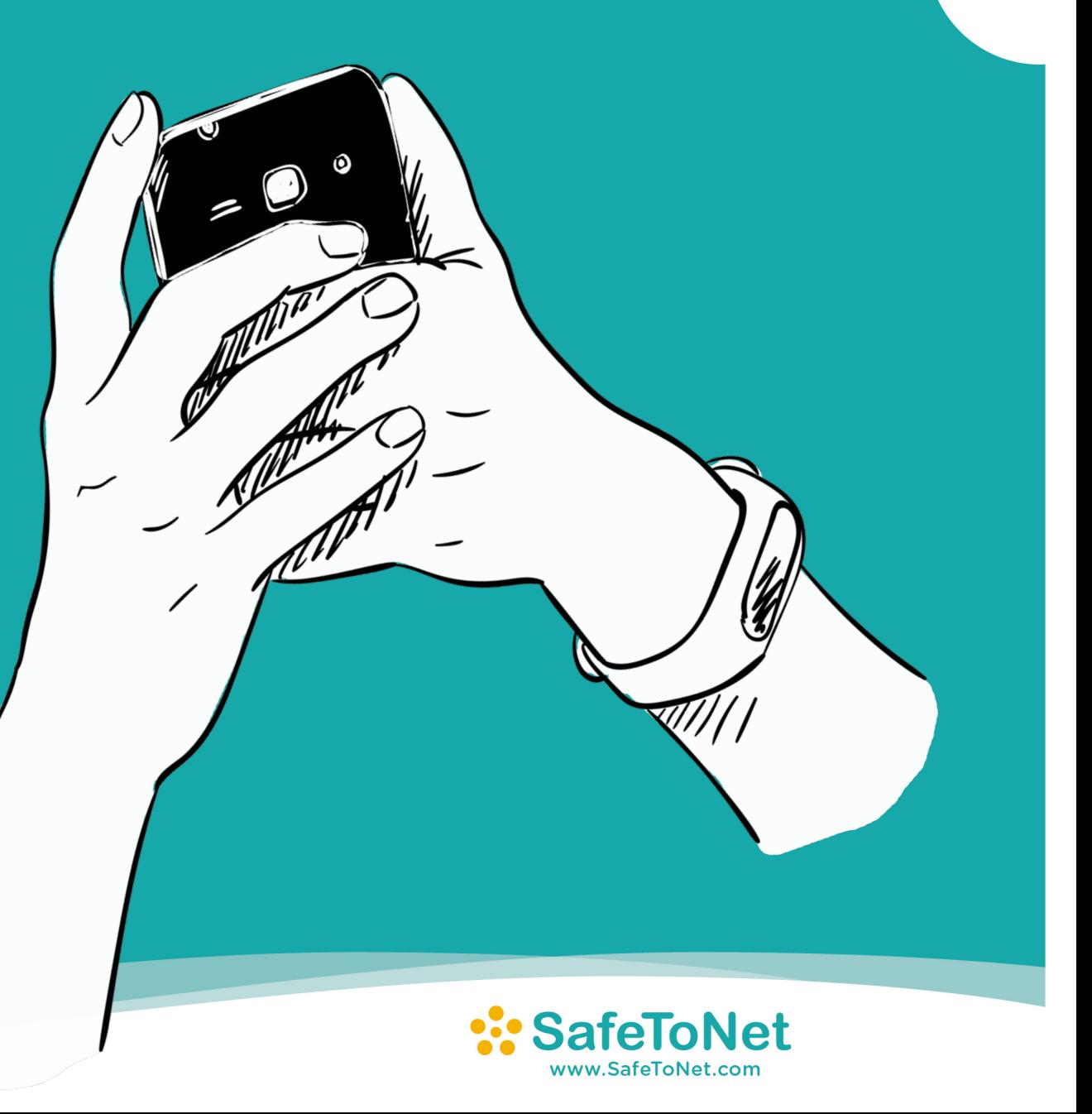

 $\frac{1}{2}$ 

### 2. Connect Your Child

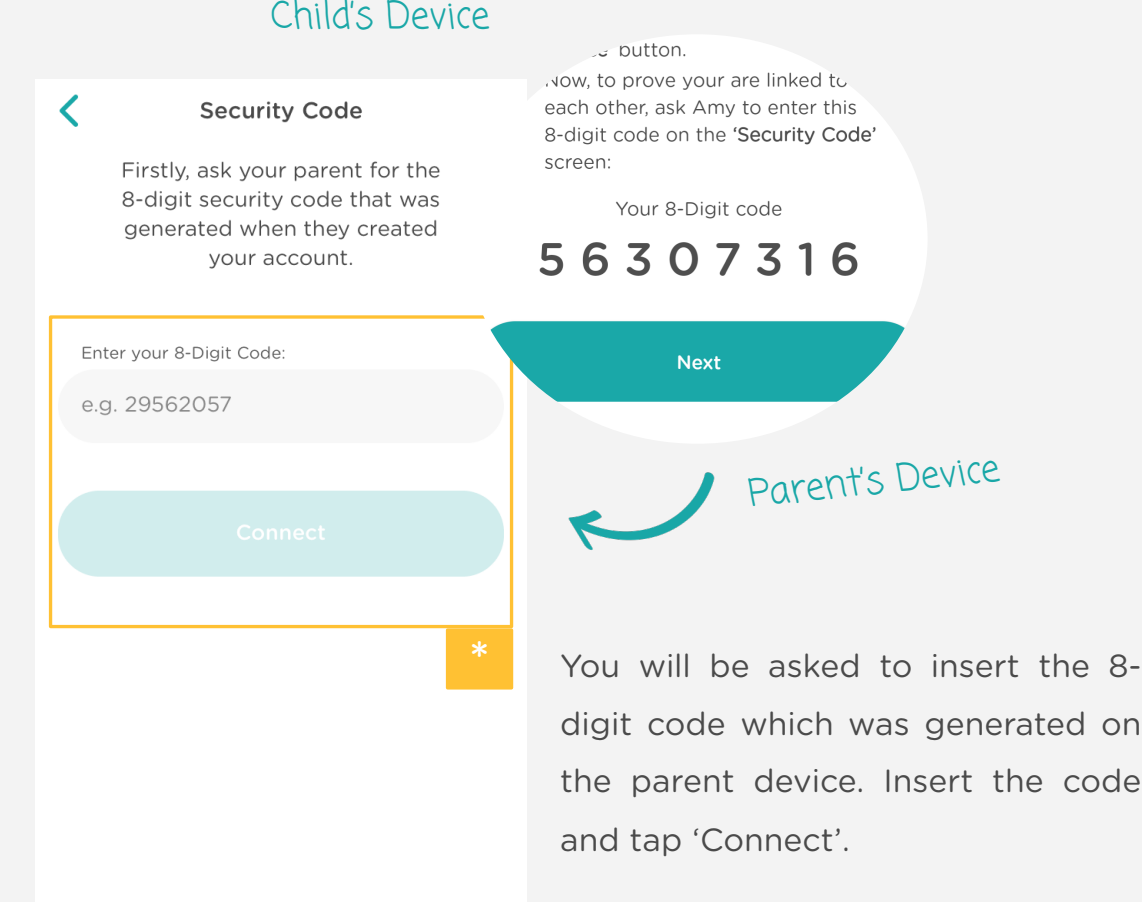

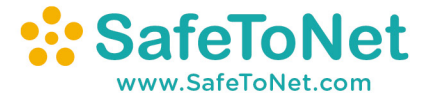

## 3. Child Device Setup

Your Rights

See what rights you ha SafeToNet uses yo

Tap Here to Read Yo

I understand the rights I have

I am happy to continue

I understand that I can say no at any time

**Next** 

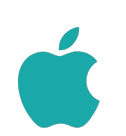

#### ADD THE SAFETONET KEYBOARD

Adding the SafeToNet keyboard to your child's device takes the following steps:

- 1. Tap **'Add SafeToNet Keyboard'**. You will be directed to the SafeToNet tab within your device settings
- 2. Tap on **'Keyboards'**
- 3. Toggle both switches: **'SafeToNet Keyboard'** and **'Allow Full Access'**
- 4. Return to the SafeToNet app

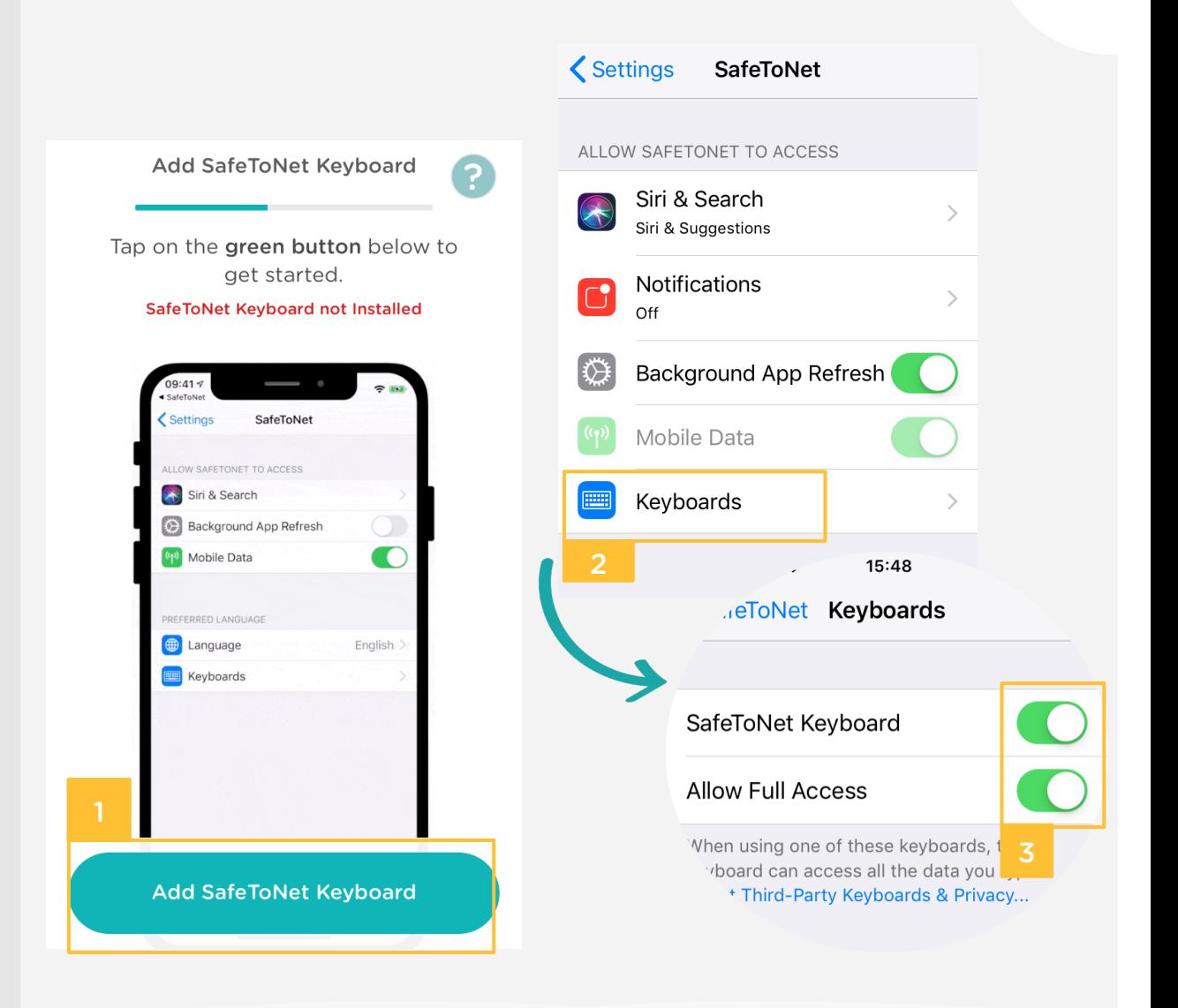

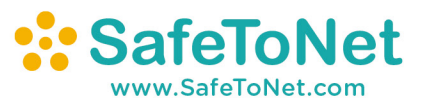

#### REMOVE OTHER KEYBOARDS

When SafeToNet is installed on your child's device, it is important to remove any other keyboards to avoid clashes :

- 1. Tap **'Delete Other Keyboards'** . You will be directed to the SafeToNet tab within your device settings
- 2. Exit the SafeToNet settings tab
- 3. Scroll up and tap on **'General'**
- 4. Tap on **'Keyboard'**
- 5. Tap on **'Keyboards'**
- 6. Delete all other keyboards apart from the SafeToNet Keyboard . Swipe left and tap **'Delete'**
- 7. Return to the SafeToNet app

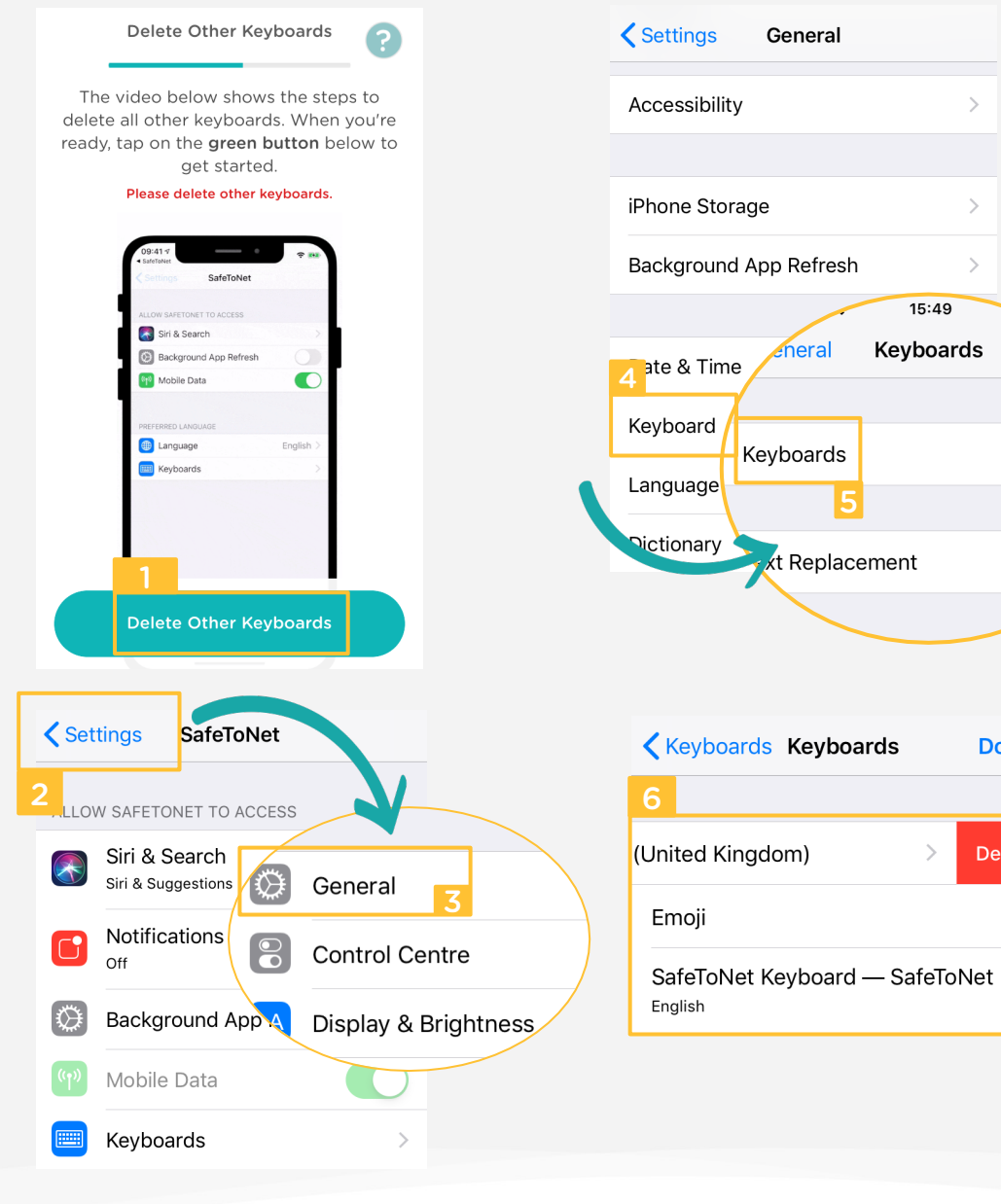

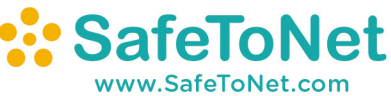

11

 $3 >$ 

**Done** 

**Delete** 

15:49

#### LOCATION ACCESS

Finally, your child will need to allow SafeToNet access to their location. This will enable your child to send you their location directly from the SafeToNet keyboard. This permission must be set to 'Always' - otherwise your child's device won't be able to communicate with your parent device when needed.

#### iOS 13 or above:

- 1. Tap 'Allow Location'. You will see a pop-up. Tap 'Allow While Using App'
- 2. From time to time, there will be another pop-up that will request the location to be set to 'Always Allow'

#### Older versions:

- 1. Tap 'Allow Location'. You will see a pop-up. Tap 'Always Allow'
- 2. There won't be a second pop-up

#### 2 Select 'Always' to give SafeToNet access "SafeToNet" has used your to your location at all times. If the pop up location in the background doesn't give this option, please select the for the past 3 days. Do you 'Allow While Using App' option. want to continue allowing this? SafeToNet requires your location at all times in order to safeguard you when Location you want to notify your parent of your location quickly and safely from the Always' to give SafeToNet access to your SafeToNet Keyboard. ocation at all times. If the pop up doesn't give this lease select the 'Allow While Using App' **Change to Only While Using** Allow "SafeToNet" to access **Always Allow** your location? Allow SafeToNet to use your location only while using the app. **Allow While Using App Allow Once** Don't Allow **Allow Location**

Location

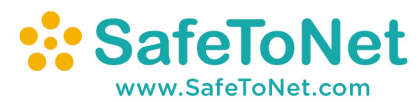

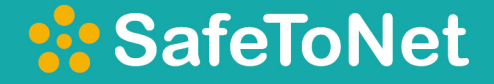

# ONBOARDING GUIDE

for Android

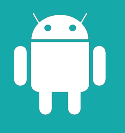

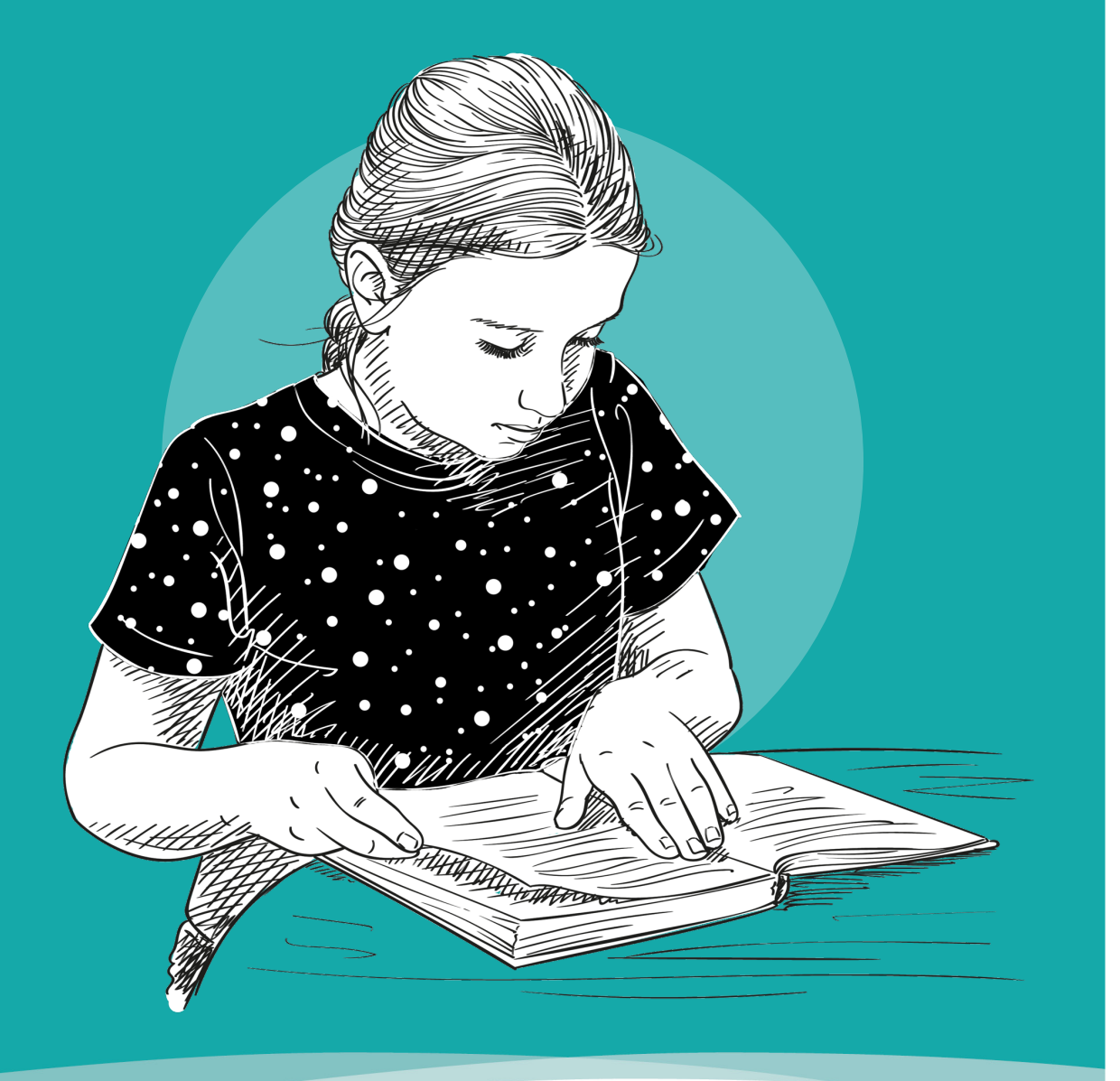

© SafeToNet 2020

# 1. Download SafeToNet to your parent device

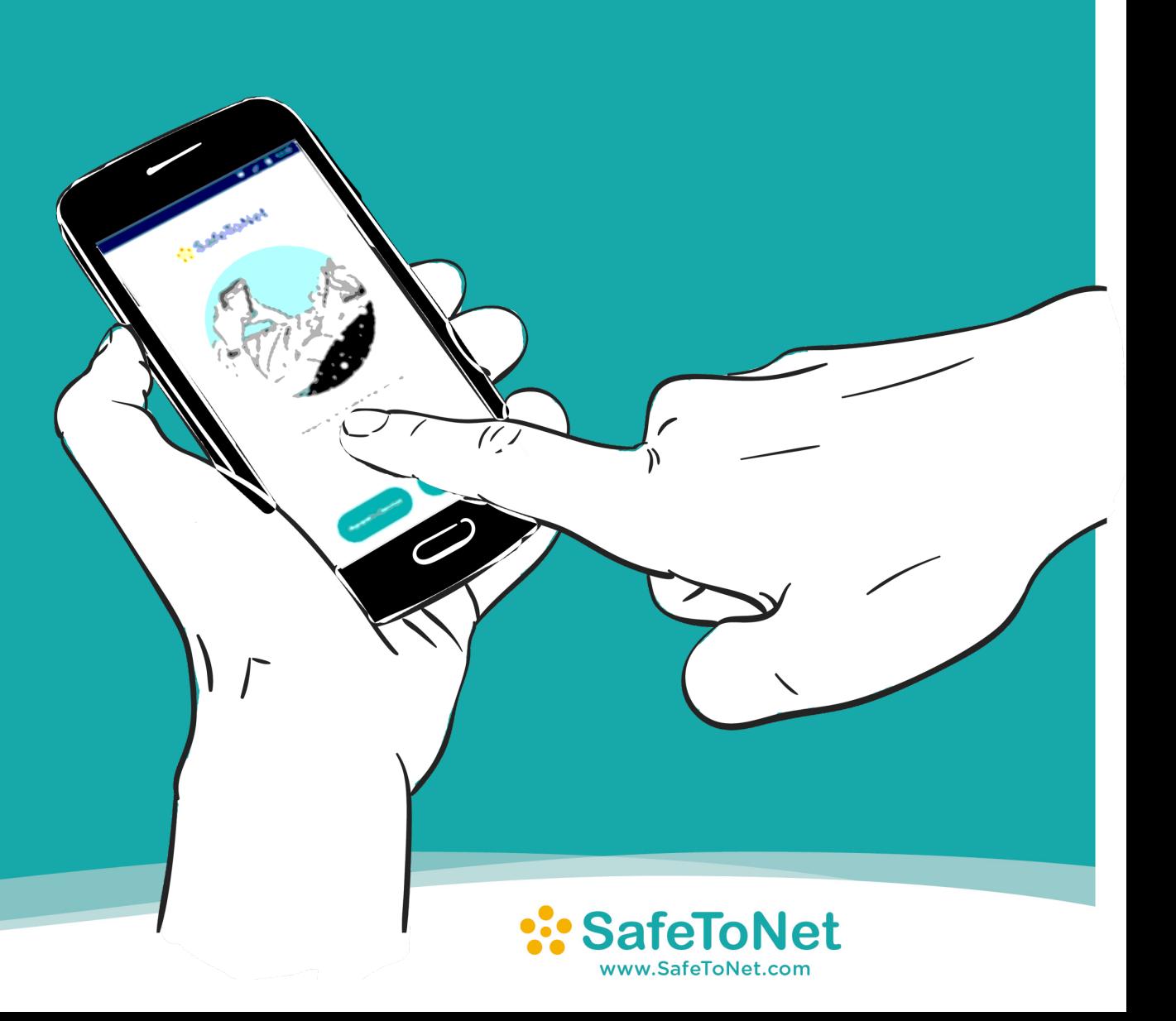

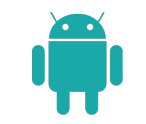

## 2. Create a Parent Account

#### :SafeToNet

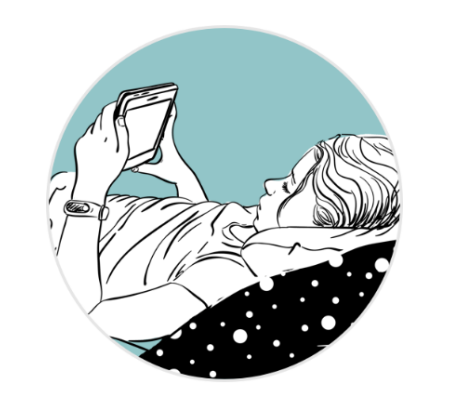

Helping to make the online world safer.

 $\begin{array}{ccccccccc} \bullet & \circ & \circ & \circ \end{array}$ 

**Child's Device** 

**Parent's Device** 

- 1. Select 'Parent's Device'  $\mathbf{S}^{\mathbf{r}}$
- 2. Tap on 'New User? Create an Account'
- 3. Create an account on the **Registration Page**
- 4. Select a **Subscription**

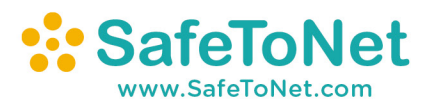

15

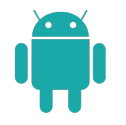

# 3. Add a Device for a Child

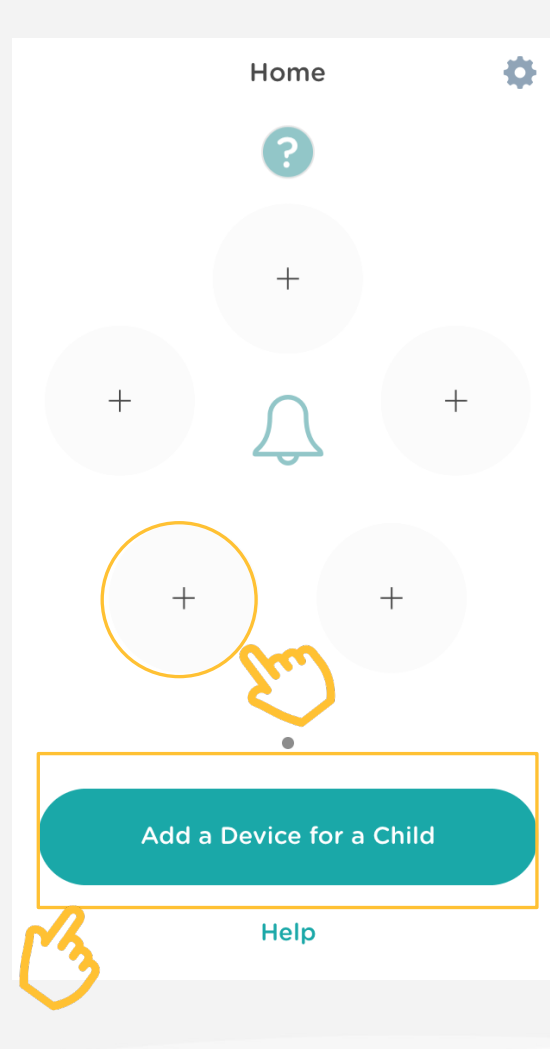

Your parent account is all set when you see this dashboard!

Tap on the **+** symbol or the **'Add a Device for a Child'** button, then:

- 1. Enter your child's name, date of birth and gender
- 2. Select your child's country of residence
- 3. If your child is under 13: Read & agree our T&Cs & Privacy Policy on their behalf
- 4. Fill in your child's school details (optional)
- 5. Enter your child's device name
- 6. Add a picture (optional)

**When you see the 8-digit code, you are ready to connect your child's device!**

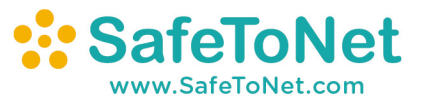

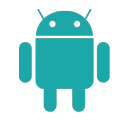

# 1. Download SafeToNet to your child's device

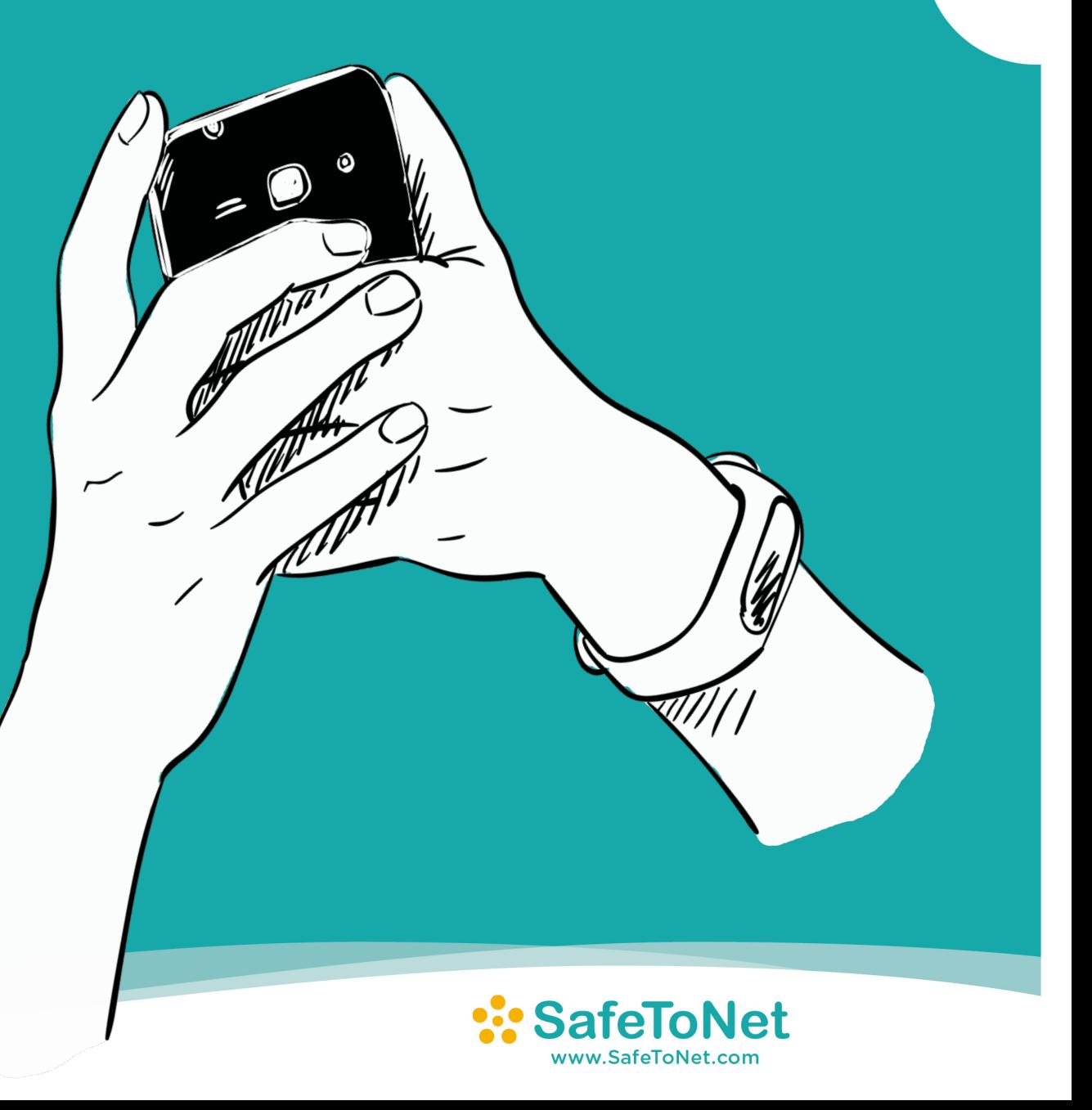

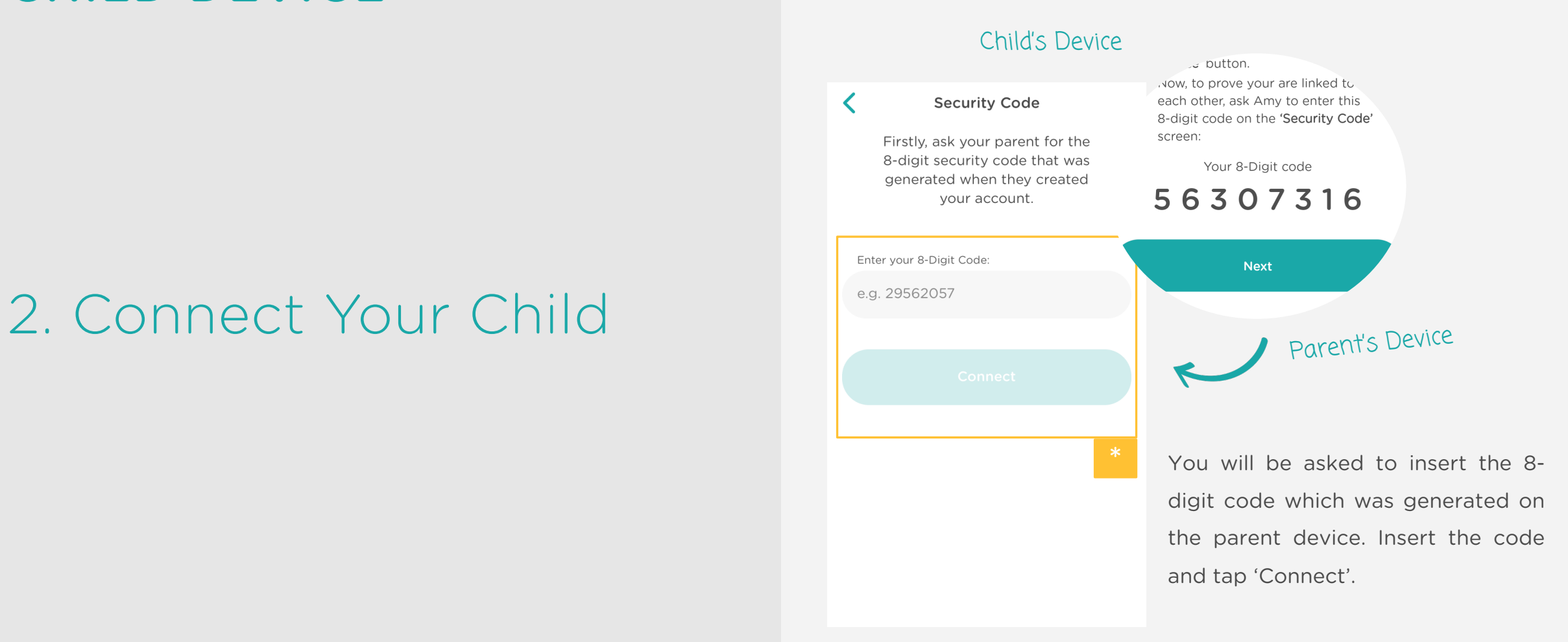

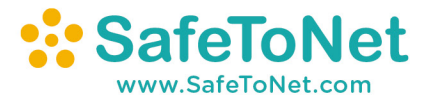

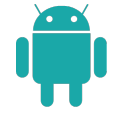

# 3. Child Device Setup

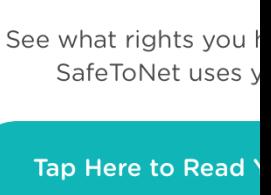

Your Righ

I understand the rights I have

I am happy to continue

I understand that I can say no any time

**Next** 

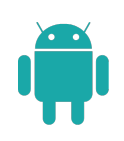

### ADD THE SAFETONET KEYBOARD

Your child will be prompted to add the SafeToNet keyboard.

- 1. Tap **'Add SafeToNet Keyboard'**. You will be directed to the keyboard settings
- 2. Toggle the switch next to **'SafeToNet Keyboard'**
- 3. Return to the SafeToNet app

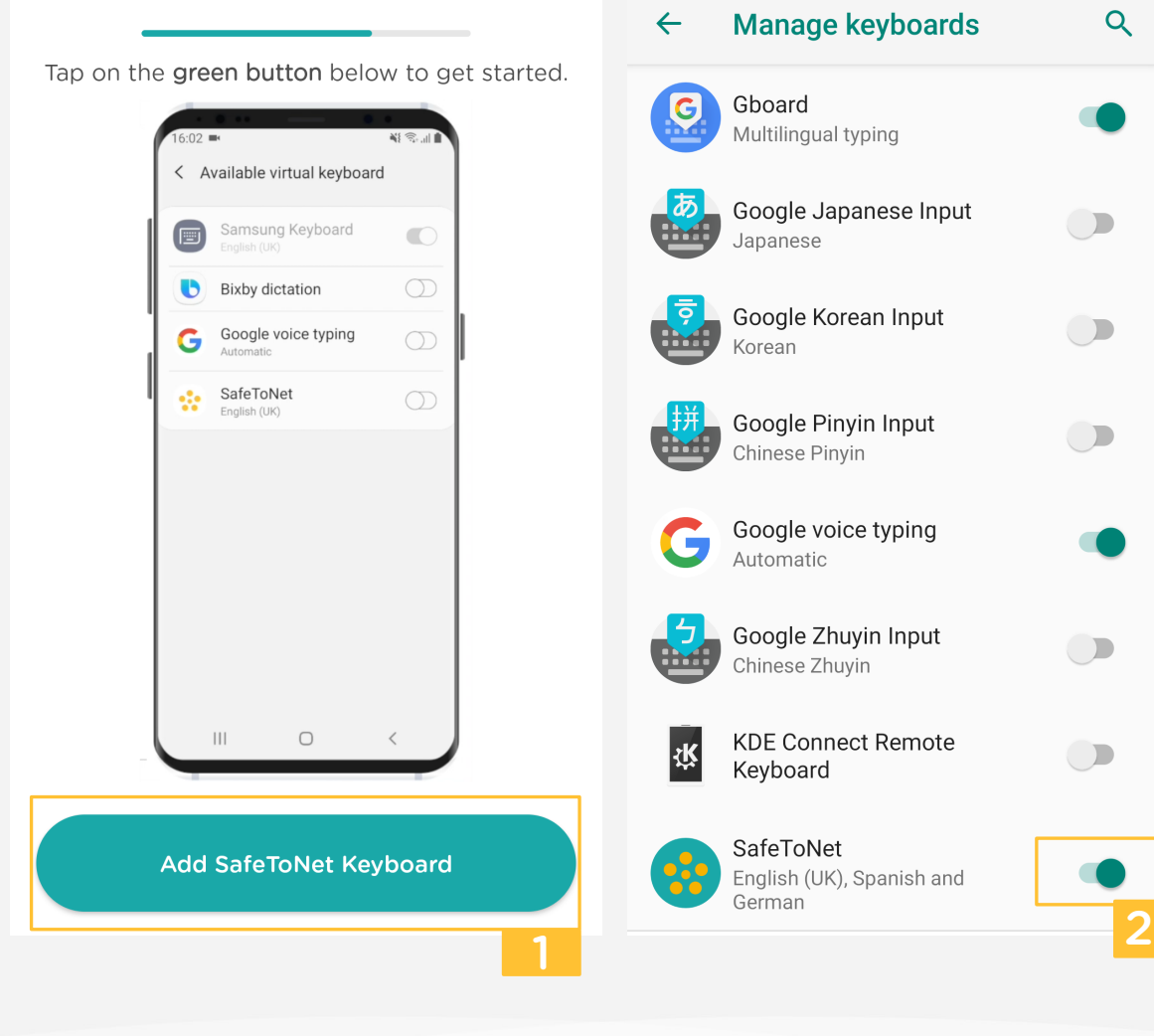

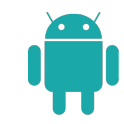

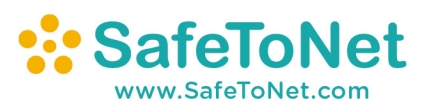

 $Q$ 

 $\Box$ 

 $\bigcirc$ 

 $\bigcirc$ 

 $\bigcirc$ 

 $\Box$ 

#### SELECT THE SAFETONET KEYBOARD

Next, your child will be asked to select the SafeToNet Keyboard as the default keyboard:

- 1. Tap **'Select SafeToNet Keyboard'**
- 2. You will see a pop-up. Tap **'English SafeToNet'**

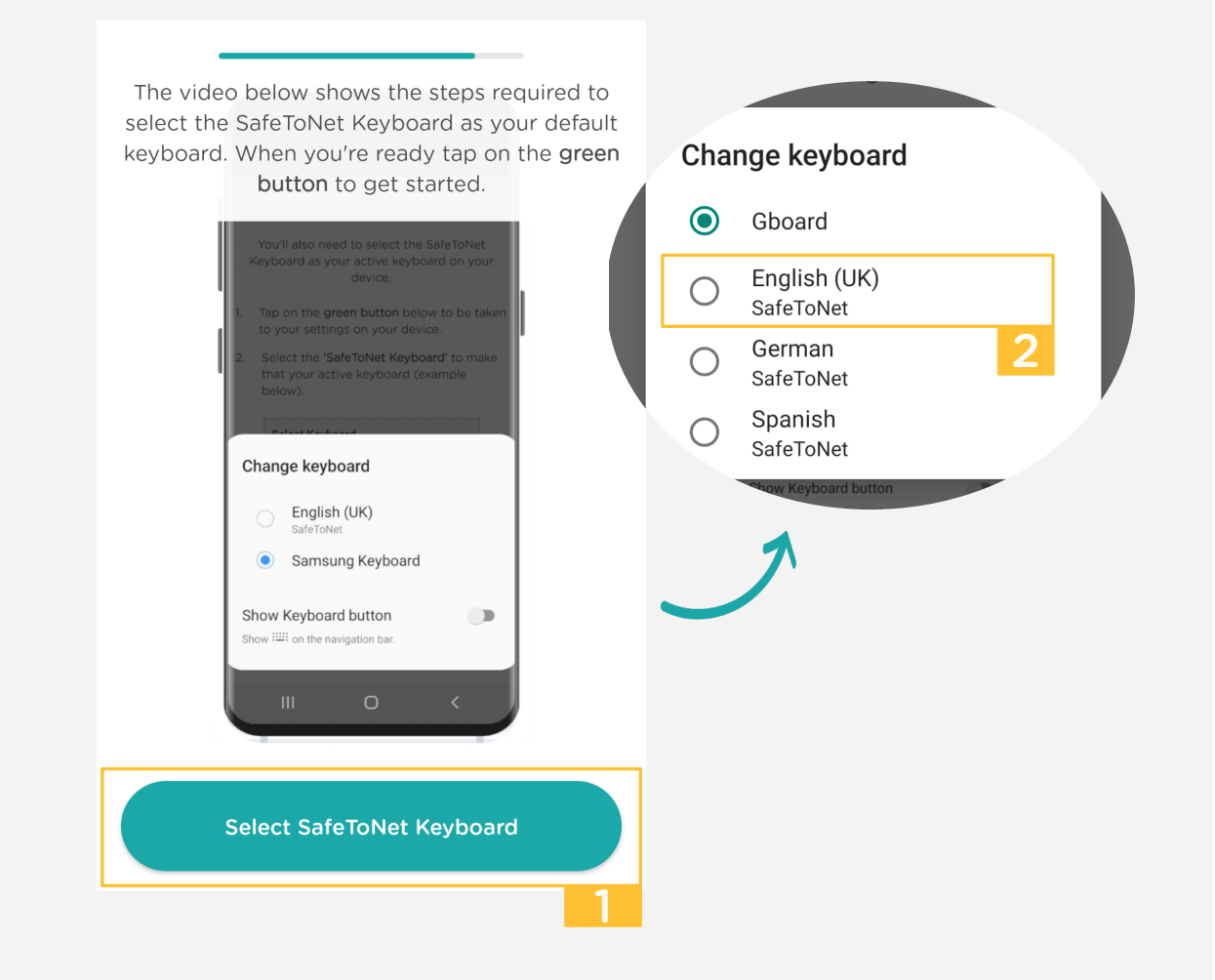

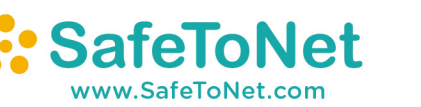

# USING THE APP

### Parent Features

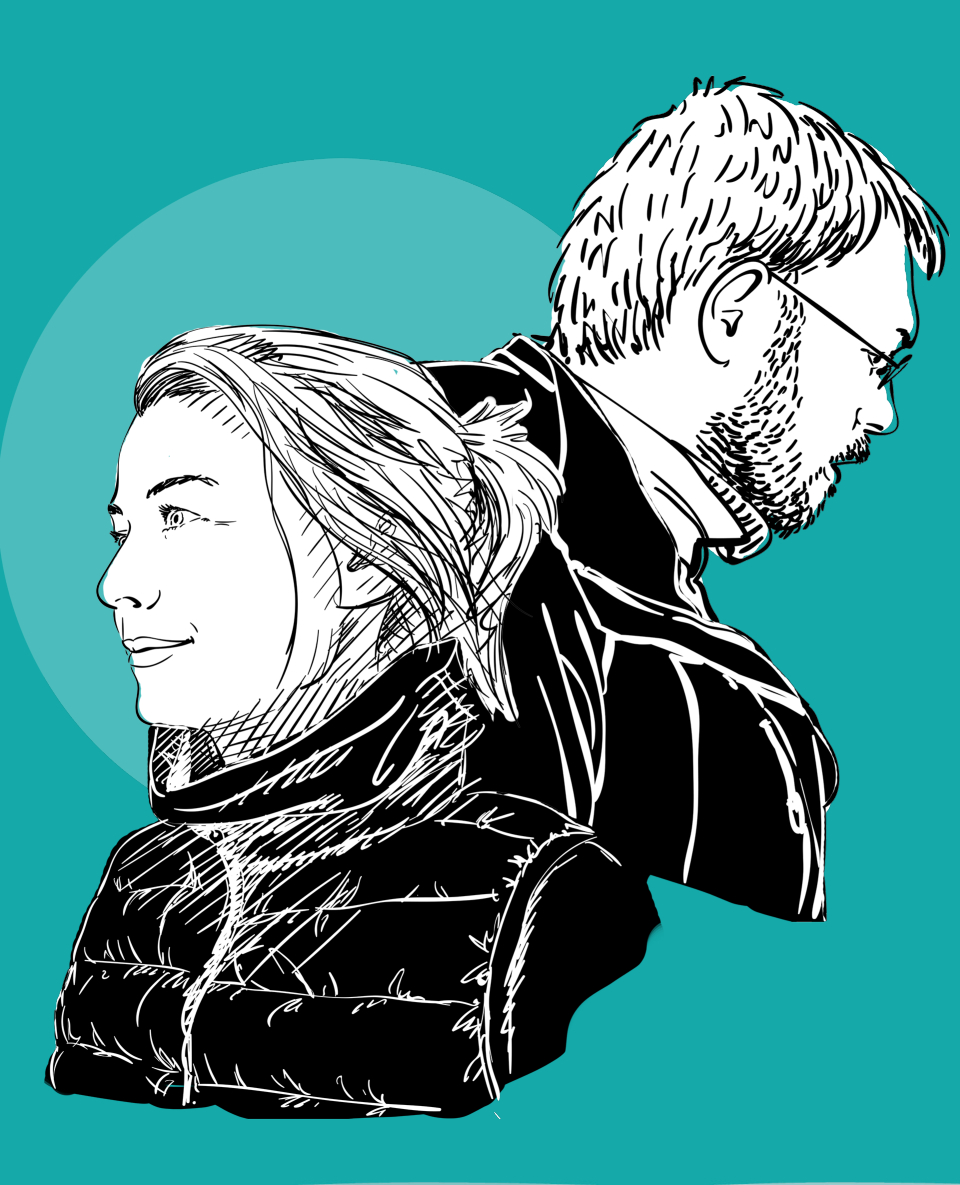

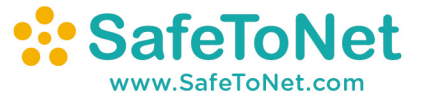

### PARENT FEATURES DASHBOARD

Behind the icon you can find a brief explanation of the symbols on your parent dashboard, including the Safety Indicator, Trend Indicator, Connection Status and Notifications.

Behind the **4** icon you can find our **News**. These are general notifications regarding risky apps and articles on current online trends.

The **Help** section offers a selection of videos which explain our app technology and features in more detail.

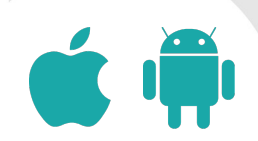

Add a Device for a Child

Help

<sup>4</sup> <sup>5</sup>

 $+$ 

### PARENT FEATURES CHILD'S DEVICE OVERVIEW

The device overview behind your child's device icon allows you to check the profile status, access device specific notifications and insights into your child's Safety Indicator.

> View the Insights Graph to find out how your child's Safety Indicator moves over time.

It provides information to both parents and children relating to online safety and wellbeing and suggested coping methods.

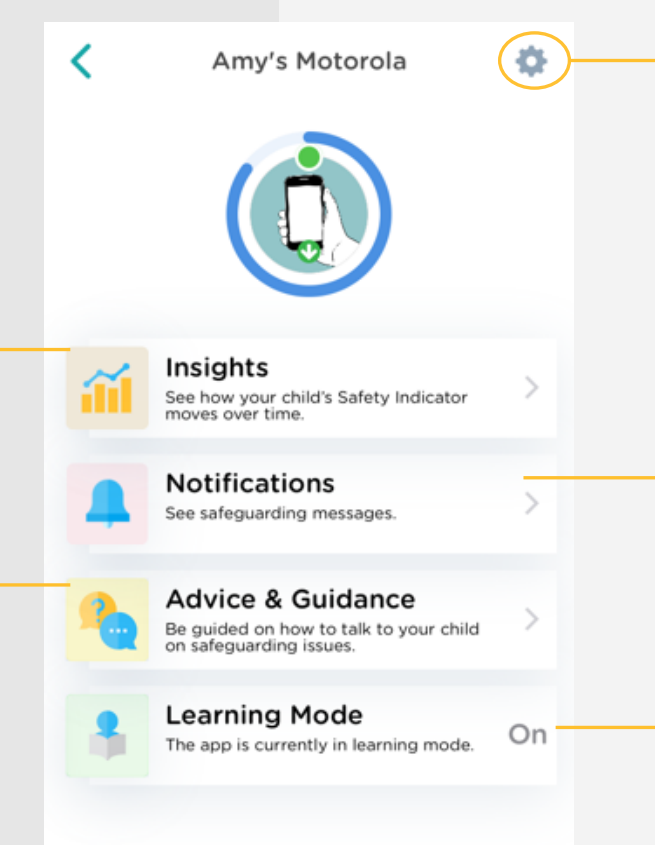

Access your child's device settings to change their profile details or to remove their device from your dashboard.

Notifications are specific to each child's device and these are sent to the parent when appropriate.

3

5

In the beginning, our software will make more general assessments while it gets to know your child. Please bear with us, as the software will become more accurate the more it is used.

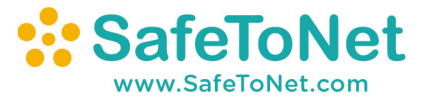

### IS MY CHILD CONNECTED? STATUS & CODE REGENERATION

In case the child's device appears disconnected although initially connected regenerated to reconnect your devices. successfully, the following factors should be considered:

- The SafeToNet keyboard could have been removed
- Another keyboard could have been installed alongside the SafeToNet keyboard
- The SafeToNet keyboard might not have full access
- The location settings on your child's device could be set to 'Never' or 'While Using the App' instead of 'Always'
- The SafeToNet app could have been force closed
- The SafeToNet app may have been deleted from your child's device

Alternatively, your child's device might have no signal (e.g. airplane mode) or could be in low power mode or out of battery. To reconnect, simply follow the instructions provided on your child's SafeToNet app.

Please note: It could take up to 10 minutes for the green icon to appear on your parent dashboard after reconnection.

If the app was temporarily uninstalled from your child's device, the 8-digit-code will need to be

To do so, you can simply tap on your child's device icon on your parent dashboard.

The app will automatically prompt you to regenerate another 8-digit code.

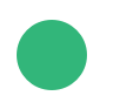

When the green icon is showing it means the child's device is connected.

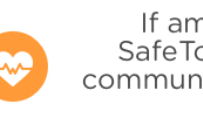

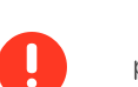

If amber it means that SafeToNet can't currently communicate with your child's device.

If red it means that a permission on your child's device has been removed.

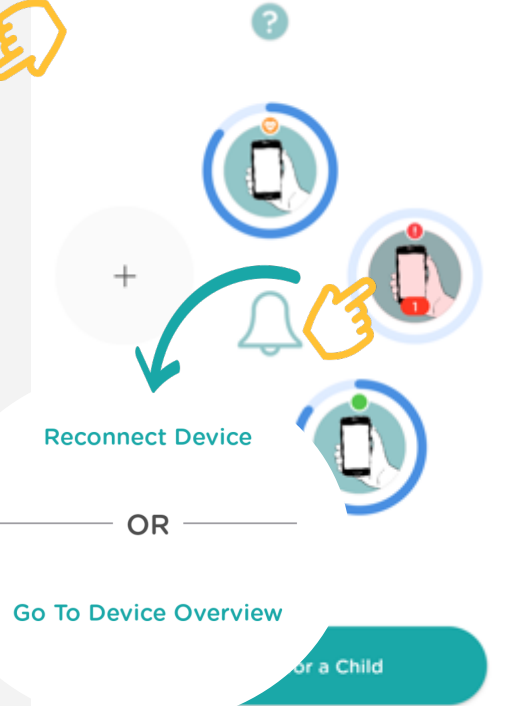

Help

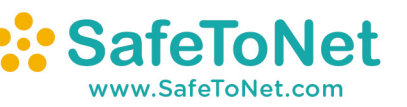

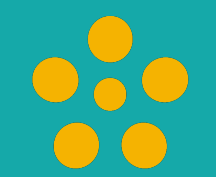

# SafeToNet SAFEGUARDING CHILDREN

© SafeToNet 2020